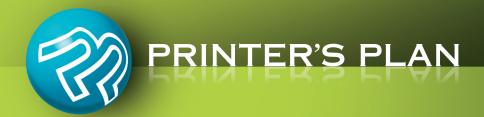

NEW VERSION

# PRINTER'S PLAN 2016

What's New & Improved

# ♦ Jobs

#### → New Feature: Multiple Shipments of One Item

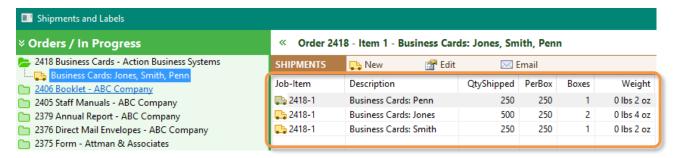

The Multiple Shipments feature is incorporated into the existing optional ShippingLabels tool.

To learn how to use this major feature, please see

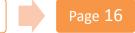

#### → New Template Types: Large Format and Outsourcing

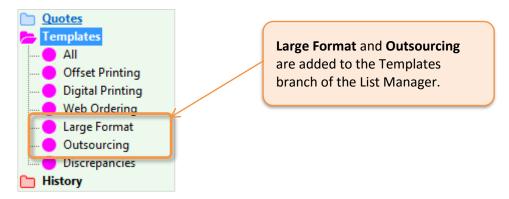

#### → Purchase Order Number Included in All Jobs Lists

In previous versions, only Orders lists included the PO column. Now the PO column is included in lists of all Job types, including History.

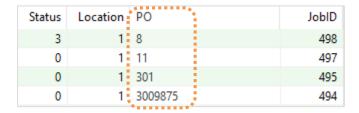

#### → Job Comparison Window: Enhanced

The Compare window includes browse buttons that allow you to browse a list of Orders, comparing each Order with jobs in its lineage or its prices with default prices.

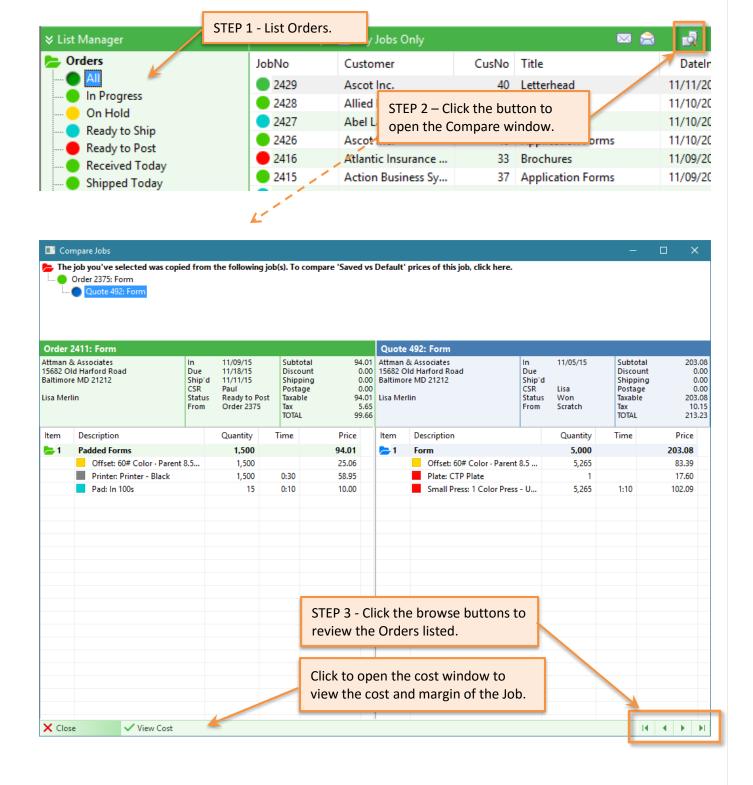

# ♦ Job Window

# → Sales Rep Name Displayed on Job Window

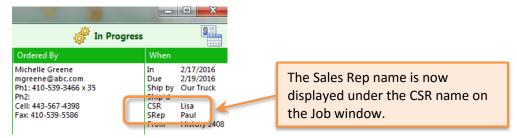

## → Copy-and-Pasting a Job of a Hidden Customer

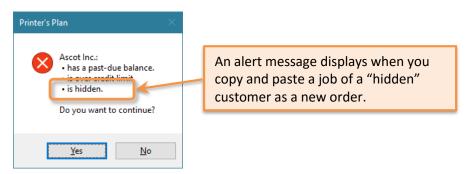

#### → Hot Key [Ctrl + B] to Copy-and-Paste Items

Press Ctrl + B to copy and paste a selected Item. In the Jobs Section, Ctrl + B copies and pastes a selected job.

# **♦ Specs Window**

# → New Unit Price Options for Large Format Items: Per Foot and Per Square Foot

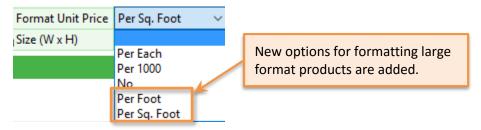

#### **Displaying the Unit Price on the Job window:**

In the example below, the total area is 15 square feet and the Item price is \$272.25. Therefore, the Unit Price is \$18.15 per square foot (Item Price / Total Area).

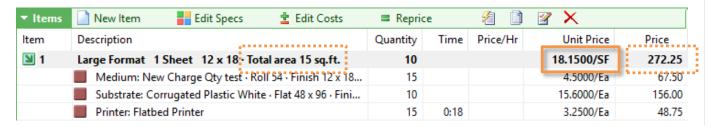

#### **Printing the Unit Price on the Invoice:**

| Quantity | Description                         | Unit Price | Price  |
|----------|-------------------------------------|------------|--------|
| i        | Thank you for the order.            |            |        |
| 10       | Large Format 1 Sheet                | 18.1500/SF | 272.25 |
| i        | Medium: New Charge Qty test 12 x 18 |            |        |
| 1        | Corrugated Plastic 24 x 36          |            |        |

# → Resizable "Service List" Window (of Specs Window)

The default size of the Service List window is now wider. You can further widen it to fully display long service names.

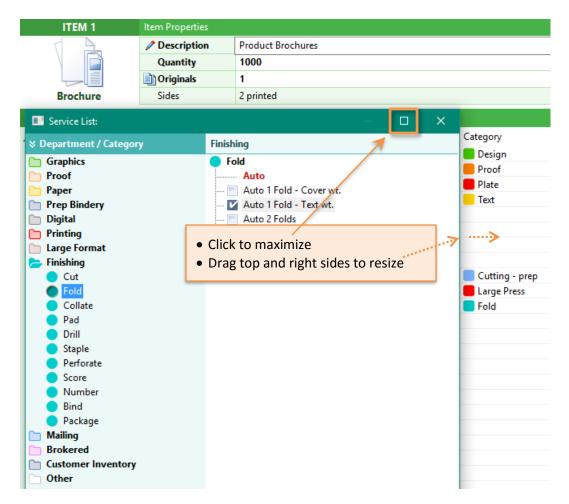

**Note**: The new size is not saved. The original size will be restored next time you open the specs window.

# → Fixed: Auto-Add Feature for "Special" Services

Auto-add services of built-in special services (plate/cutting/carbonless padding) were not added. Now they are.

# **SERVICES**

#### → New Feature: Update Paper and Other Service Costs Easily

- a) Import costs from vendors' digital files
- b) Easily edit costs of a list of Services and save time

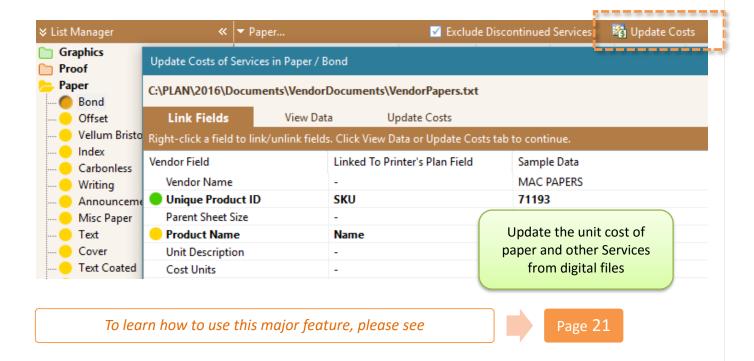

# → Quantity Field - New Options for More Accurate Cost Estimating

Following options are added to the Quantity field of a Service setup window.

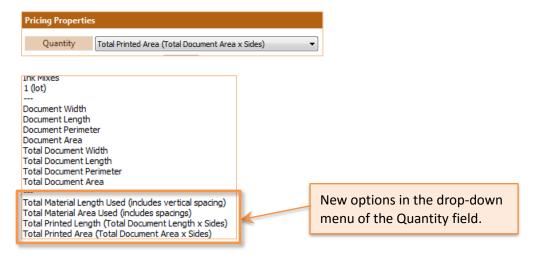

#### → Price Table - New Large Format Options for More Flexible Pricing

Following options are added to the Price Table:

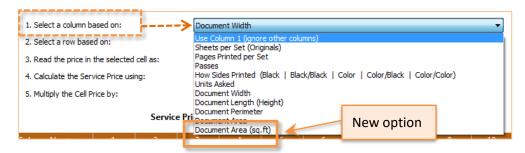

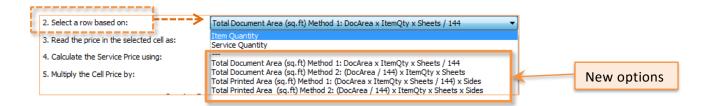

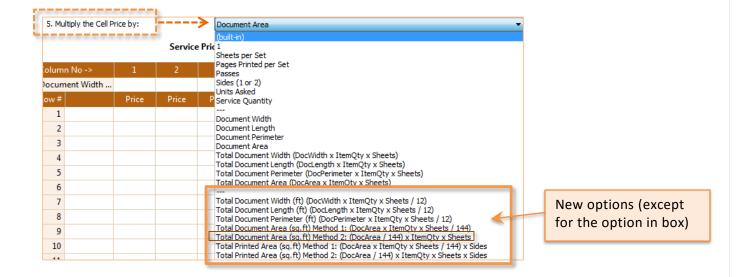

# **Large Format**

**Definitions and Pricing Options** 

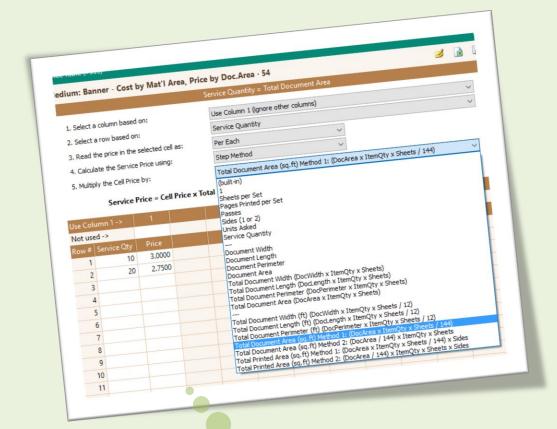

To learn more about the large format definitions, options and new features:

http://printersplan.com/\_docs/LargeFormatHelp.pdf

# **CUSTOMERS**

#### → Hidden/On-Hold Contacts and Ship to Addresses

In the Customer window, contacts and ship to addresses are displayed in:

- Red if Hidden
- Yellow if On-Hold

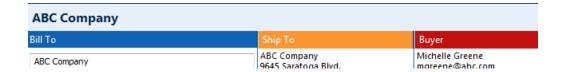

#### → Contact Export with Job Title

When contacts are exported using the "Address and Phone List" option, the exported list also includes Job Titles.

#### Customer Barcode List

The Customer Barcode list is reformatted to allow more space for long customer names. To print Customer Barcodes: Select some customers and click Print in the Customers section.

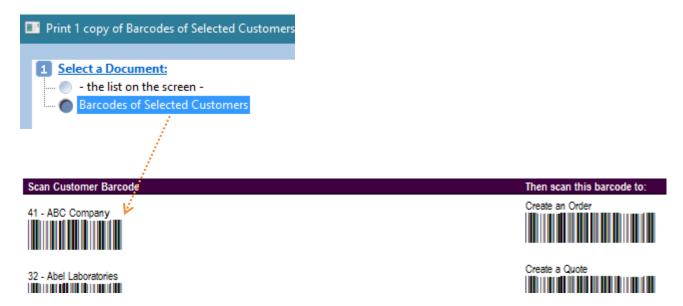

Note: This feature requires the optional BarcodeSupport tool.

# A/R

#### Statements

The field names Name, Phone, and Fax are not printed if a Default Payer is not assigned to the customer.

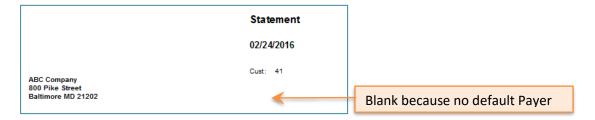

# **♦** REPORTS

#### → Filter by Sales Rep Assigned to Customer

"Sales Rep assigned to Customer" is now available as a filter for "Customers" and "Customers and Products" reports under Key Reports > Profitability and Comparison.

## Taxes Reports Sorted by Sort Number

The "Summary of Taxes" and "List of Taxes" reports are now sorted by the sort numbers assigned in the Taxes table which is under Settings > Accounting.

# → Shipping and Postage in Tax Reports

Summary of Taxes reports now include Shipping and Postage totals even though Shipping and Postage may not be taxable.

# **♦ SETTINGS**

# → PlanWeb - "Clear Job Notes" Option

If the "Clear Job Notes" option is selected, the Job Note field is cleared when a Web Order is converted into an Order.

To select this option, go to Settings > Jobs > Data to Reset > WebOrder to Quote/Order.

# **♦** Номе

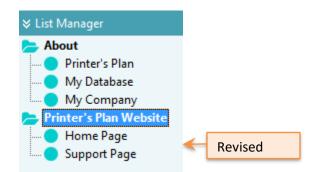

# PRINTING

#### Print Window Now Resizable

You can resize the Print window by dragging the borders. The Maximize button is also available.

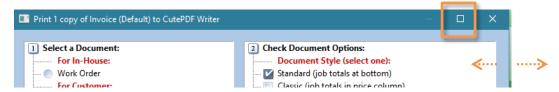

#### → Work Order Title Includes Job Type

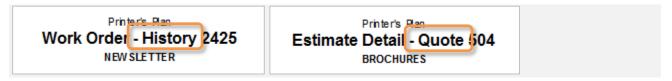

#### → Full Address Replaces <Same as Bill to>

In earlier versions, if the "Ship To" address was the same as the "Bill To", < Same as Bill to > was printed. In this version, < Same as Bill to > is replaced with the actual address on Invoices and Delivery Tickets.

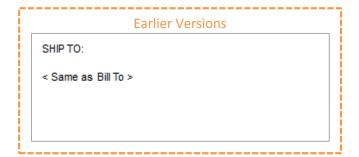

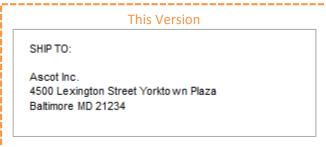

# → Large Format Media Printed on Invoices

The Medium information of a Large Format Item is printed on invoices/quotes when the "Item Description + Paper" option is selected in the Print window.

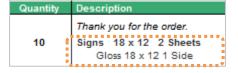

#### → New in Default Note/Memo of Job Documents

In the Settings/Printing/Document Options, if you use the <JobType> tag, Printer's Plan will replace it with the appropriate Job Type: Order, Quote, Template, History Job, WebOrder, or WebQuote.

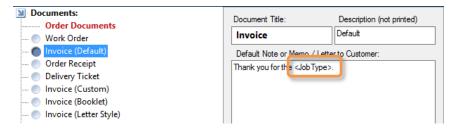

#### → Company Name Removed from Delivery Tickets

The company name and address data is no longer printed at the bottom of Delivery Tickets.

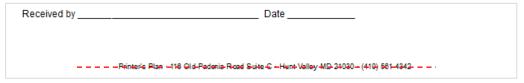

# **♦ SCHEDULER**

## → "Time Due" in Weekly Schedule Report

The "Weekly Schedule by Due Date" report now includes Job Time Due information.

Note: This report is also available in basic Printer's Plan. To print this report: Click Print under Scheduler.

#### Date Due Column

The Date Due column in all of the lists in Scheduler now displays the header name as "Date Due".

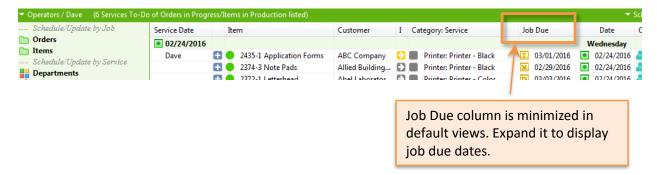

# **♦** REMINDER TOOL

#### Customer Reminders

If the Reminder tool includes a Customer reminder for today, the Reminder window will also open in the Jobs section automatically as well as in the Customers section. For this to happen, the new option must be selected in the Options window of the Reminder tool.

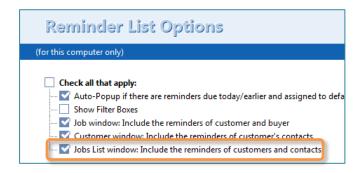

Note: This feature requires the optional Reminder tool.

## **♦ EMAIL FORM LETTERS**

#### → Additional Fields for Output to Job and Customer Emails

Following fields are added for output to Job emails: <Route>, <Distance>, and <Note> from "Ship To Address" of the customer.

Following fields are added for output to Customer emails: <Terms> and <Tax> from the Customer setup.

(To see these additions, open in a text editor program the EmailHelp.txt file, which is in the Email folder located where your PlanData.mdb resides.)

The upgrade setup program copies the revised Email Help.txt file to your server.

You may also view/download the file by clicking the following link:

http://printersplan.com/ docs/Email Help.txt

# **♦ MISCELLANEOUS**

#### → Hot Key [Ctrl + Enter] to Close Windows

In most windows, where you see the OK and Cancel buttons, pressing the **Enter** key while holding down the **Ctrl** key works the same as clicking the OK button. Exceptions: Item Specs, Item Cost.

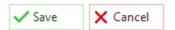

# → User Interface is Simplified: Flat Design

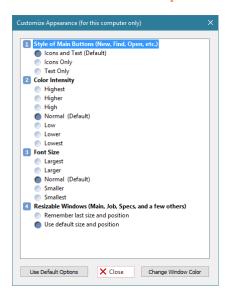

The user interface of Printer's Plan is now using more "Flat Design" style. Most of the shadows, bevels, and gradients are removed to simplify the interface without losing any functionality. Therefore, the background options (Dark/Lite and Gradient/Flat) in the Customize Appearance window are no longer available.

# **Multiple Shipments**

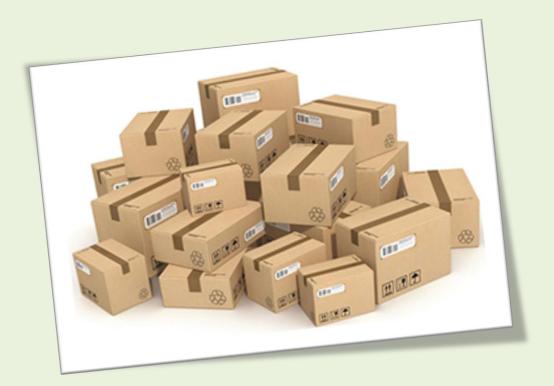

- Record multiple shipments for an Item with Quantity, Address, Tracking Number, Date Shipped, Date Received, Shipping Charge, Notes, and more
- → Look up UPS, Fedex, USPS rates for each shipment
- Send email to Buyer about shipment
- Review shipment history of a job

Note: This feature requires the optional ShippingLabels tool.

# MULTIPLE SHIPMENTS AND SHIPPINGLABELS TOOL

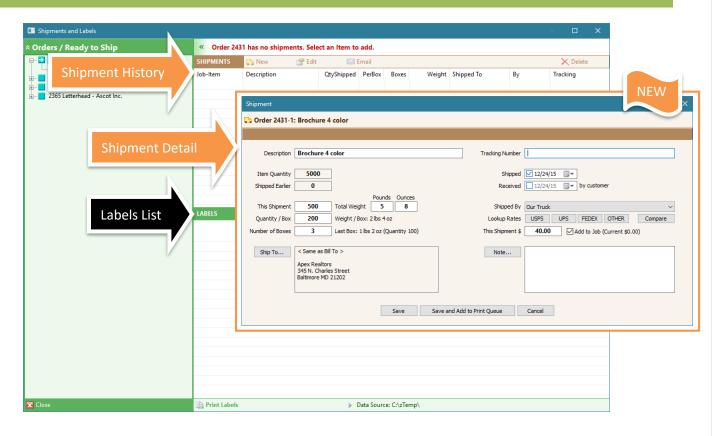

#### Overview

This **optional** tool was originally designed to print shipping labels. Now, in addition to printing labels, you can use it to track each shipment. With this tool, you can:

- 1. Add multiple shipments to each Item of an Order.
- 2. Combine shipments from different Items to print labels.
- 3. Review the history of shipments. The data about each shipment includes:
  - Shipment Quantity
  - Shipment Weight
  - Number of Boxes
  - Ship to Address
  - Tracking Number
  - Date Shipped
  - Date Received
  - Shipping Method
  - Shipping Charge and
  - Notes about the shipment

#### **Shipment History**

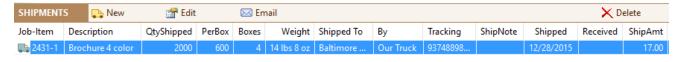

Questions? Call 800-638-7526 Option One or email support@printersplan.com

#### → Opening the Shipments and Labels Window

You have two ways of opening the Shipments and Labels tool:

#### From the Jobs section:

- 1. List some orders, such as "Ready to Ship".
- 2. You may select some of the Orders from the list. This step is optional.
- 3. Click the **Shipments and Labels** button. The Shipments and Labels window includes the same orders listed in the Jobs section:

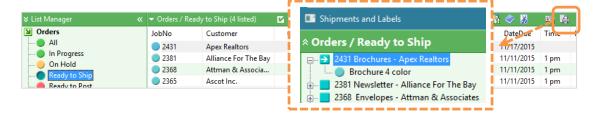

#### From the Job window:

- 1. Open an Order.
- 2. Click the **Shipments and Labels** button. The Shipments and Labels window includes the order you are working on.

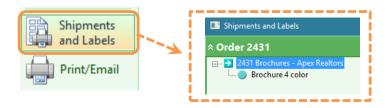

#### → Shipments and Labels Window

The following **Shipments and Labels** window is opened from the Jobs section. It includes the Orders listed in the Jobs section.

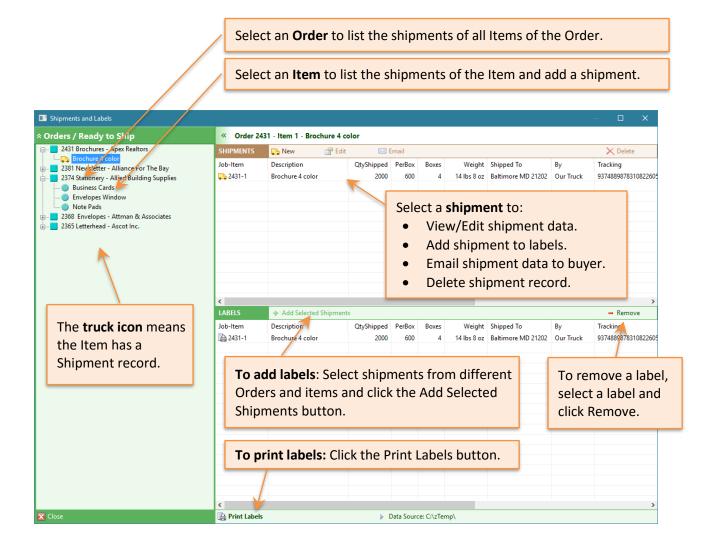

#### **→** Shipment Window

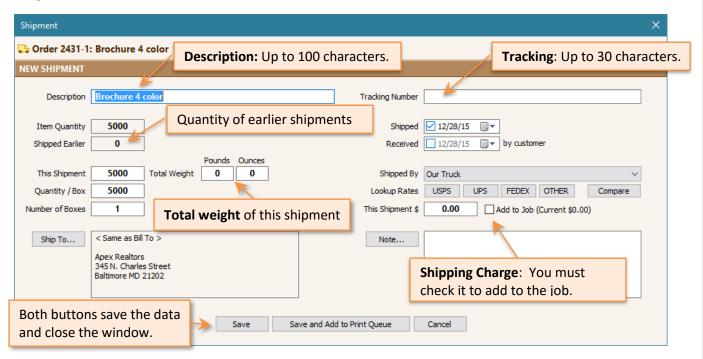

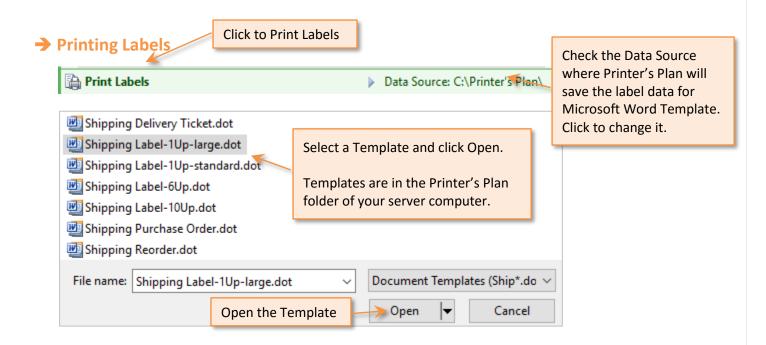

# **Update Paper** and Other Service Costs

Easily and Quickly

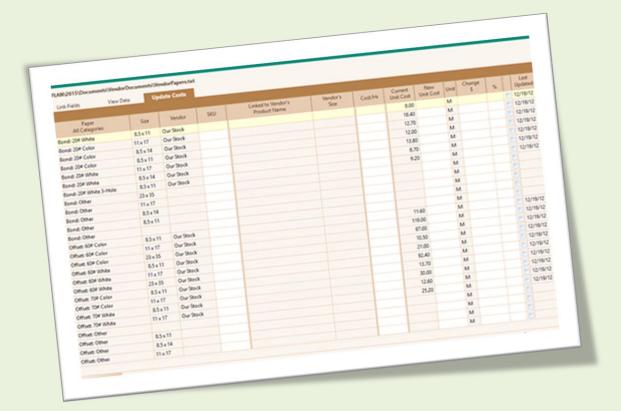

- Update Service costs from vendors' files or manually.
- Link your papers to vendors' papers using SKU.
- View your papers' current costs and the vendor's costs side by side and make modifications if you want.
- → When new costs are saved, the modified date is assigned to papers.

This feature is included in Printer's Plan 2016 free of charge.

# **♦ UPDATE PAPER AND OTHER SERVICE COSTS**

Now you can update costs of Services in four different ways. The first two options, Update Costs from a File and Update Costs Manually are new. The following section explains these new options using Paper Department / Bond Category.

#### **Updating Costs Manually**

Select Paper / Bond to list the papers in the Bond Category.
 To list all papers, select the Paper Department (do not select a Category).

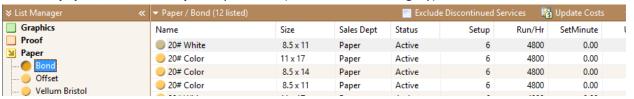

2. Click the **Update Costs** button, or select **Update Costs** from Service Settings.

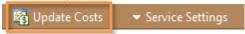

3. Select Update Costs Manually, and click OK.

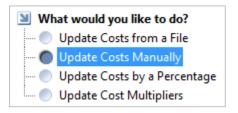

4. The Update Costs window displays the current costs of the papers listed. Enter the new cost of a paper. Printer's Plan displays the amount and percentage of the difference (change) between the current costs and the new costs. It also checkmarks the box. Continue entering new costs.

**Note:** Alternatively you may enter the change in cost either in dollar amount or in percentage. Then Printer's Plan calculates the new cost and enters it in the **New Cost** field.

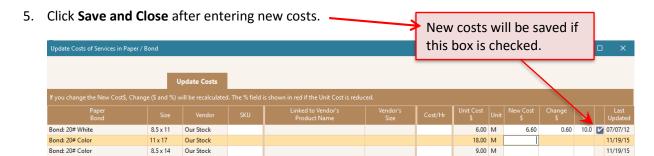

Printer's Plan also saves today's date as the modified (updated) date and enters it in the Note field of the Paper with the previous and new cost information.

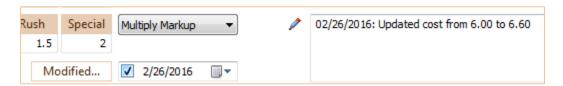

#### **Updating Costs from a File**

This feature links the Printer's Plan Services with a comma or tab delimited text file. Typically, you receive this file from your vendor. You may re-name the file. For example: MacPaper.csv, VendorPapers.txt.

Following instructions use Papers for demonstration. However, you can use this feature for other vendor products, such as Promotional Items.

 Copy the file you received from your vendor to the Printer's Plan Server / Documents / Vendor Documents folder.

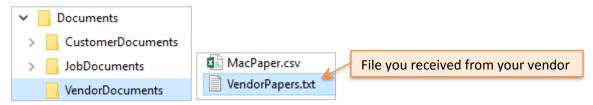

2. Select **Paper / (Category)**. The following example uses the **Bond** category. (To include **all papers** in the Update Costs window, select the **Paper Department** and not a Category.)

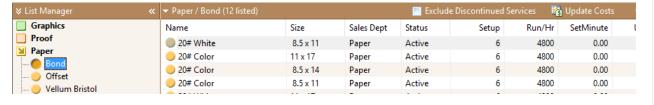

3. Click the **Update Costs** button, or select **Update Costs** from Service Settings.

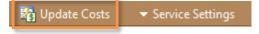

4. Select **Update Costs from a File** and click **OK**.

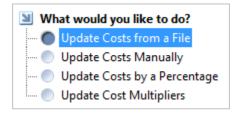

- 5. Printer's Plan opens the Update Costs window, which has three tabs: Link Fields, View Data and Update Costs.
- 6. **Link Fields.** Click the tab. This is the first step to link the Printer's Plan fields with the Vendor fields. You can link as many as five fields, including the SKU and COST fields which are required.
  - **SKU**: Required. This is the KEY field to connect a Printer's Plan Service and the Vendor Data.
  - **COST**: Required. Printer's Plan uses this link to copy data from the vendor field.
  - Name, Size and Color fields are for information. They help you build/verify the connection.

To link these fields, right-click a vendor field. A list of Printer's Plan fields appears. Select one that corresponds to the vendor's selected field. `Check the Sample Data column to verify the links. When you are finished linking fields, click **Save Link File**.

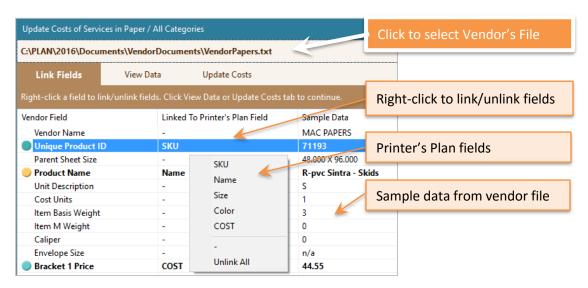

Printer's Plan saves the link data in a text file. The name of this file includes the vendor's file name. In this example, the vendor's file is VendorPapers.txt and the saved link file is LinkFields\_VendorPapers.txt.

7. **View Data.** Click the tab. This step is for you to review the linked data based on the **SKU** field. You may go back to the previous step if you need to.

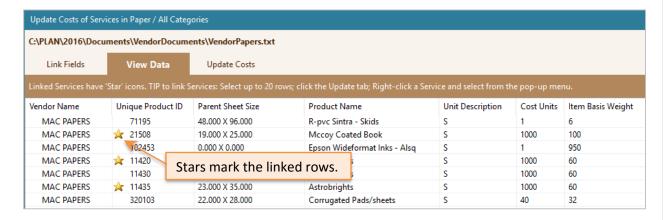

8. **Update Costs.** Click the tab. The Update Costs window displays the current costs of the papers listed. New Costs of the linked Services are populated from vendor's file. You may review and adjust the new costs. Printer's Plan displays the amount and percentage of the difference (change) between the current and new costs. It also checkmarks the box. If you do not want to save a new cost, remove its checkmark.

**Note:** Alternatively you may enter the change in cost either in dollar amount or percentage. Then Printer's Plan will calculate the new cost and enter it in the **New Cost** field.

9. Click Save and Close.

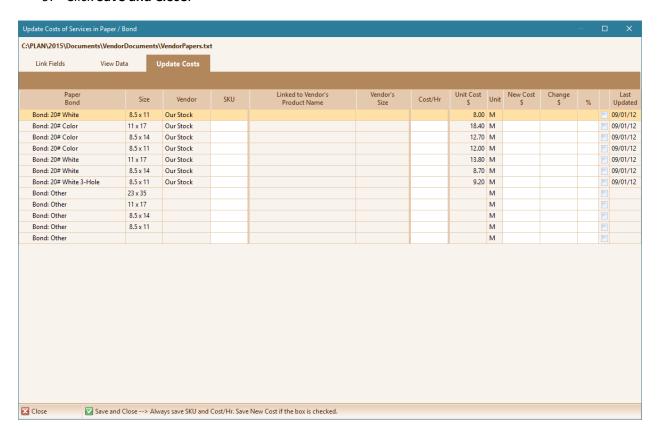

# **Large Format**

# **Definitions and Pricing Options**

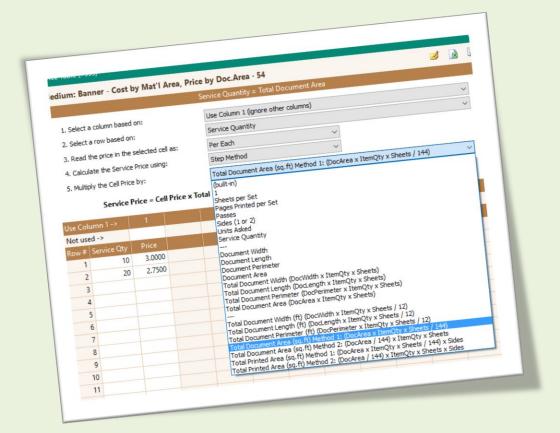

To learn more about the large format definitions, options and new features: http://printersplan.com/\_docs/LargeFormatHelp.pdf